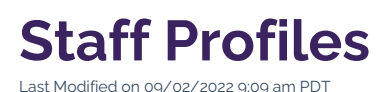

Great organizations are made of great people, and this virtue is even more valid at Cal Lutheran. If your role entails keeping the CalLutheran.edu website updated with staff profiles, then it is important that you present this information in a consistent and comprehensive format to showcase your department's star

There are two pre-made structures that are utilized across the university for staff listings. It is quick, easy, and painless to edit this information, so that you can readily make updates whenever there is a change in staffing.

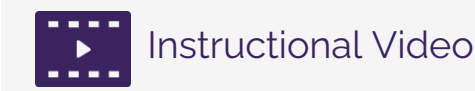

Watch this 3-minute tutorial for an initial overview of department staff profiles, or scroll below to see complete written instructions.

talent.

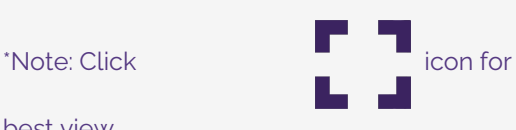

best view.

# **How to Add a Staff Profile**

#### **1. Choose the Component**

While you are [Editing](https://cluweb.knowledgeowl.com/home/editing-page) a Page that is intended for your department's staff listings (e.g., "Meet the Team"), click

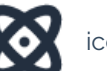

the icon in the editing toolbar.

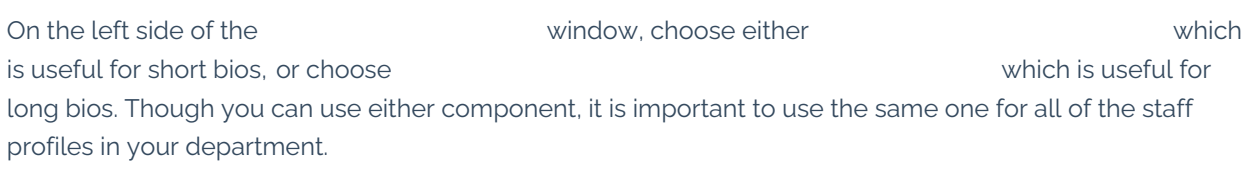

Here is an initial example of each component to help you visualize the differences:

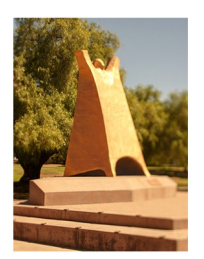

## Gumby

1 Inspirational Figure ◘ gumby@callutheran.edu  $\bullet$  805-493-5555

I stand tall and shine brightly. Previous students have described me as a central structure in their on-campus journey at Cal Lutheran. My arms are open wide for all who pass by.

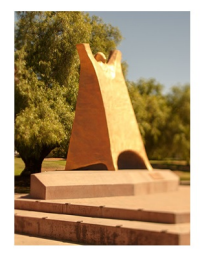

## Gumby

1 Inspirational Figure ◘ qumby@callutheran.edu  $805 - 493 - 5555$ 

**More About Gumby** 

#### **2. Insert the Component**

Once you have chosen one of the two components for staff profiles, click the component and then click the INSERT button, as seen in the example below.

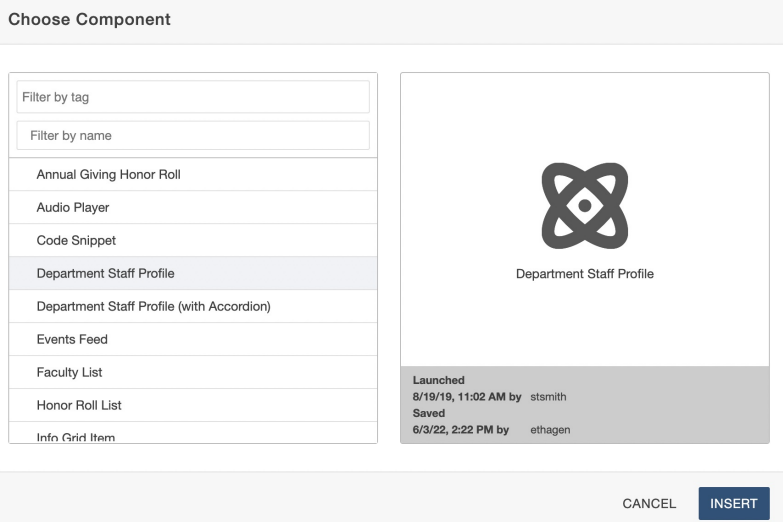

#### **3. Edit the Component**

Inserting the component will open an window. This window includes a range of fields with requested information. Enter as much information as you have available.

In the field, upload a headshot in file format with image dimensions of  $(2:3 \text{ ratio})$ . Click the  $\big|$  save button, as seen in the example below.

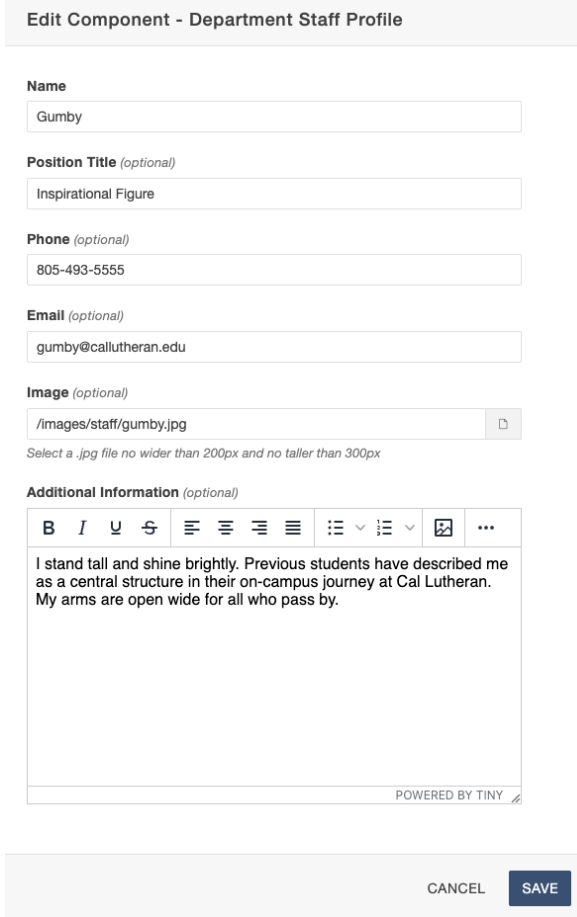

PRO TIP: It is recommended to crop the headshot to a little bit above the head (at the top) and a little bit below the shoulders (at the bottom). This ensures similar composition when multiple headshots are on a page, as seen in the examples below (see the [Images](http://cluweb.knowledgeowl.com/home/images) article for more details on editing photos).

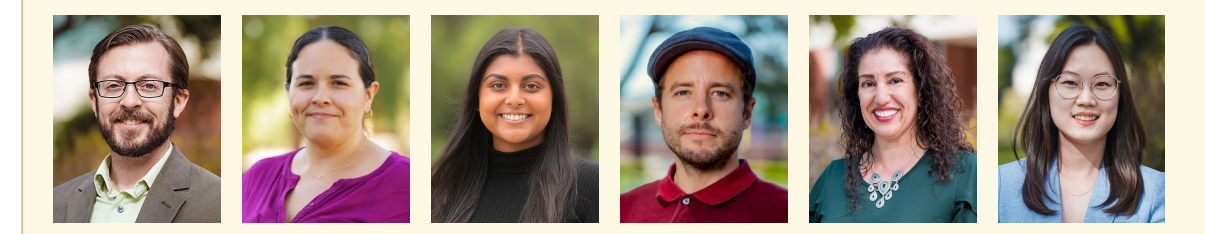

#### **4. Preview the Component**

Because the staff profile components are compiled by source code, Omni CMS does not load an accurate preview of the component in the editing interface.

To preview the component, click the  $\overline{\phantom{a} s_{\text{AVE}}}$  button in the top right corner of the screen. This will switch the editing interface to mode to display an accurate view of the component. You can continue using this workflow by toggling between and mode until you are satisfied with the component, as seen in the example below.

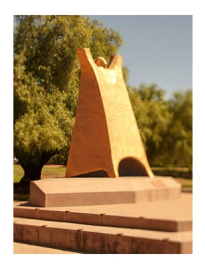

## Gumby

1 Inspirational Figure ◘ gumby@callutheran.edu  $\bullet$  805-493-5555

I stand tall and shine brightly. Previous students have described me as a central structure in their on-campus journey at Cal Lutheran. My arms are open wide for all who pass by.

EXTRA INSIGHT: Is the image not loading properly in mode? You can go ahead and publish the page anyway, as this usually bypasses loading errors without issues.

#### **5. Save and Publish**

To update the CalLutheran.edu website with your edits, click the  $\overline{\phantom{a}$  save button and  $\overline{\phantom{a} x}$  publish button. Don't forget to view the published page on desktop AND mobile to ensure that everything is neat and tidy.

< [Previous](http://cluweb.knowledgeowl.com/home/social-media-feeds) Article